水头

# 学生使用手册

河北工业大学学生就业指导中心

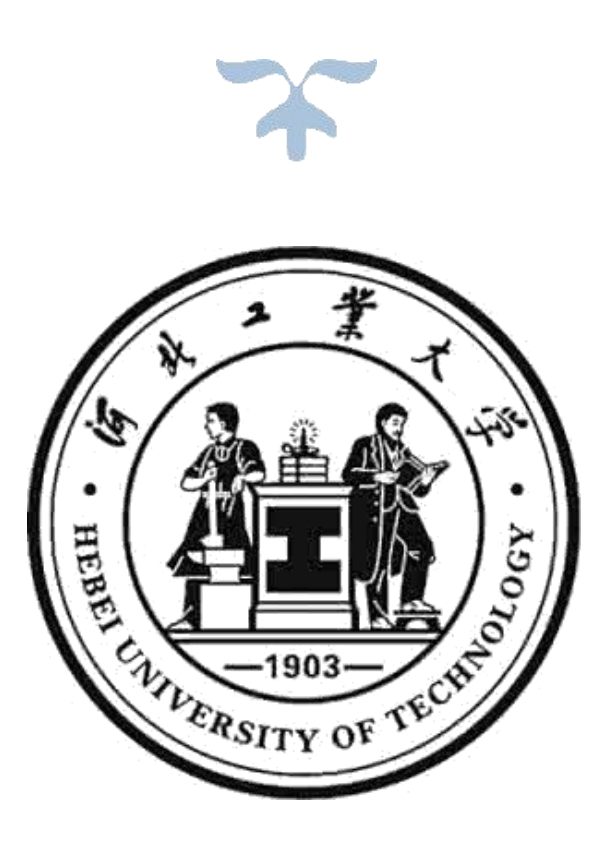

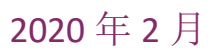

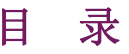

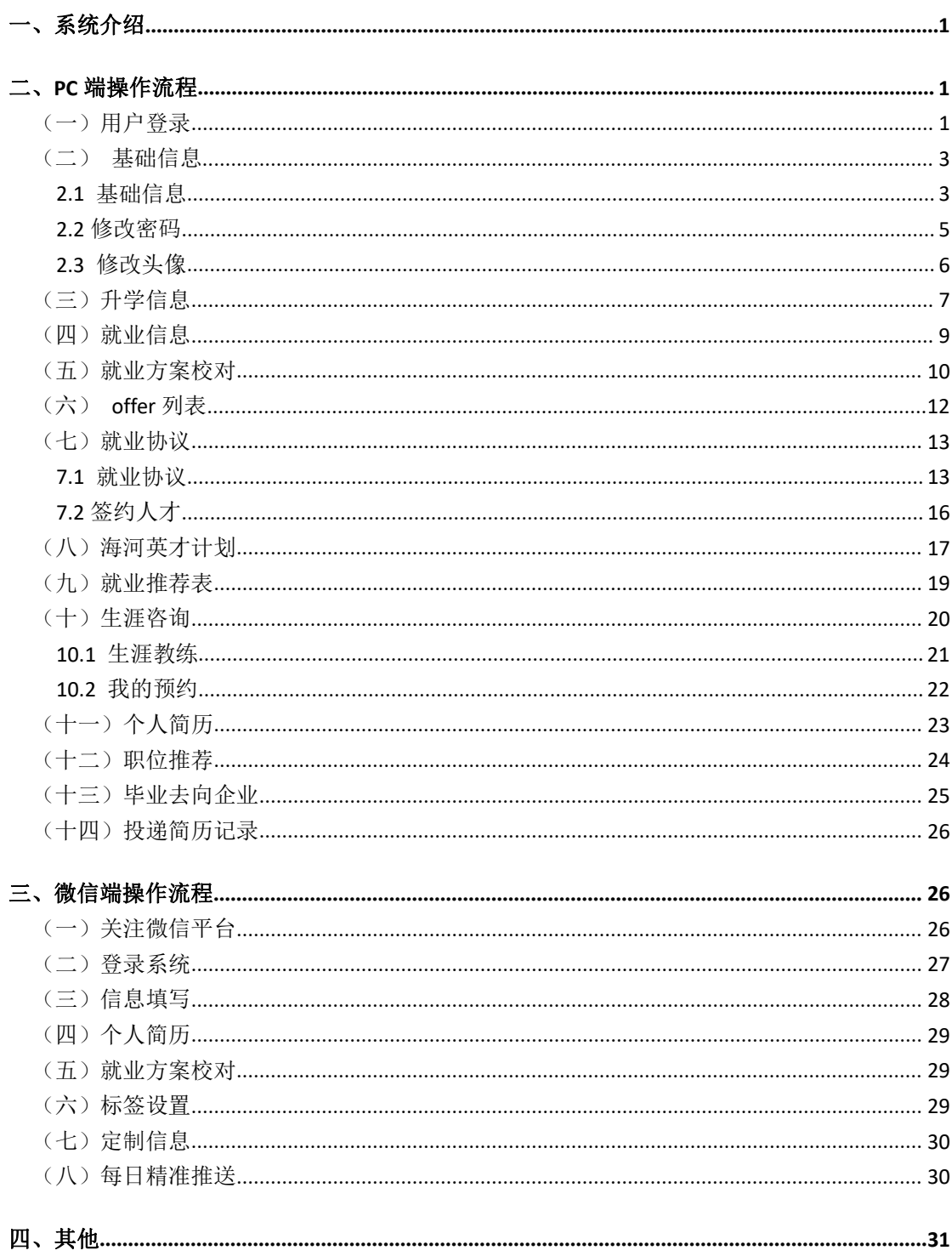

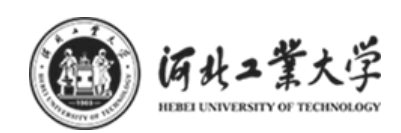

## <span id="page-2-0"></span>一、系统介绍

河北工业大学就业指导中心"就业协议"在线签署平台是为响应国家"十三 五"规划,及教育部相关政策指导文件,为使学校、毕业学生、企业三方实现协 议电子化,充分利用互联网+就业新模式,采用青年学生喜闻乐见的形式,不断 丰富精准对接服务内容。广泛利用手机等移动终端,开展订制服务,根据毕业生 不同阶段需求和求职意愿,精准推送相应的就业政策、岗位信息、指导服务,实 现就业服务个性化、差异化。实行"一生一策"动态管理,通过开展个性化辅导、 精准岗位信息推送,做到精准帮扶,帮助他们尽快实现就业创业。

## <span id="page-2-1"></span>二、PC 端操作流程

## <span id="page-2-2"></span>(一)用户登录

1、打开浏览器,进入河北工业大学就业指导中心官网,点击右上角"就业管 理系统登录"进入登录界面。如下图:

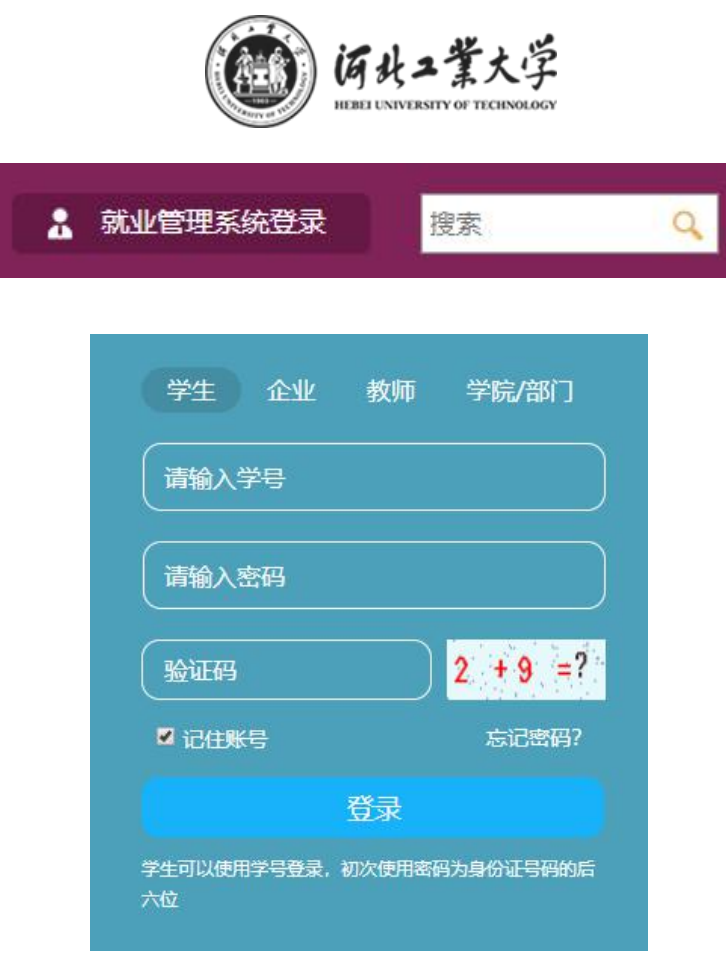

备注: 在"学生"选项卡中输入本人"学号"、"密码"(初始密码为! OHGD+ 本人身份证号码后 6 位,最后一位为 X 的, 区分大小写)、并输入正确验证码后, 点击"登录"按钮,进入系统首页。如下图:

首页可查看投递简历、收到的 offer、我的预约、就业协议进度、生涯咨询、 投递简历记录、职位推荐、往届毕业生毕业去向企业;

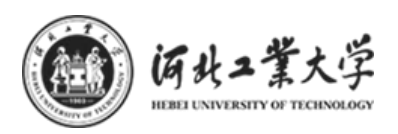

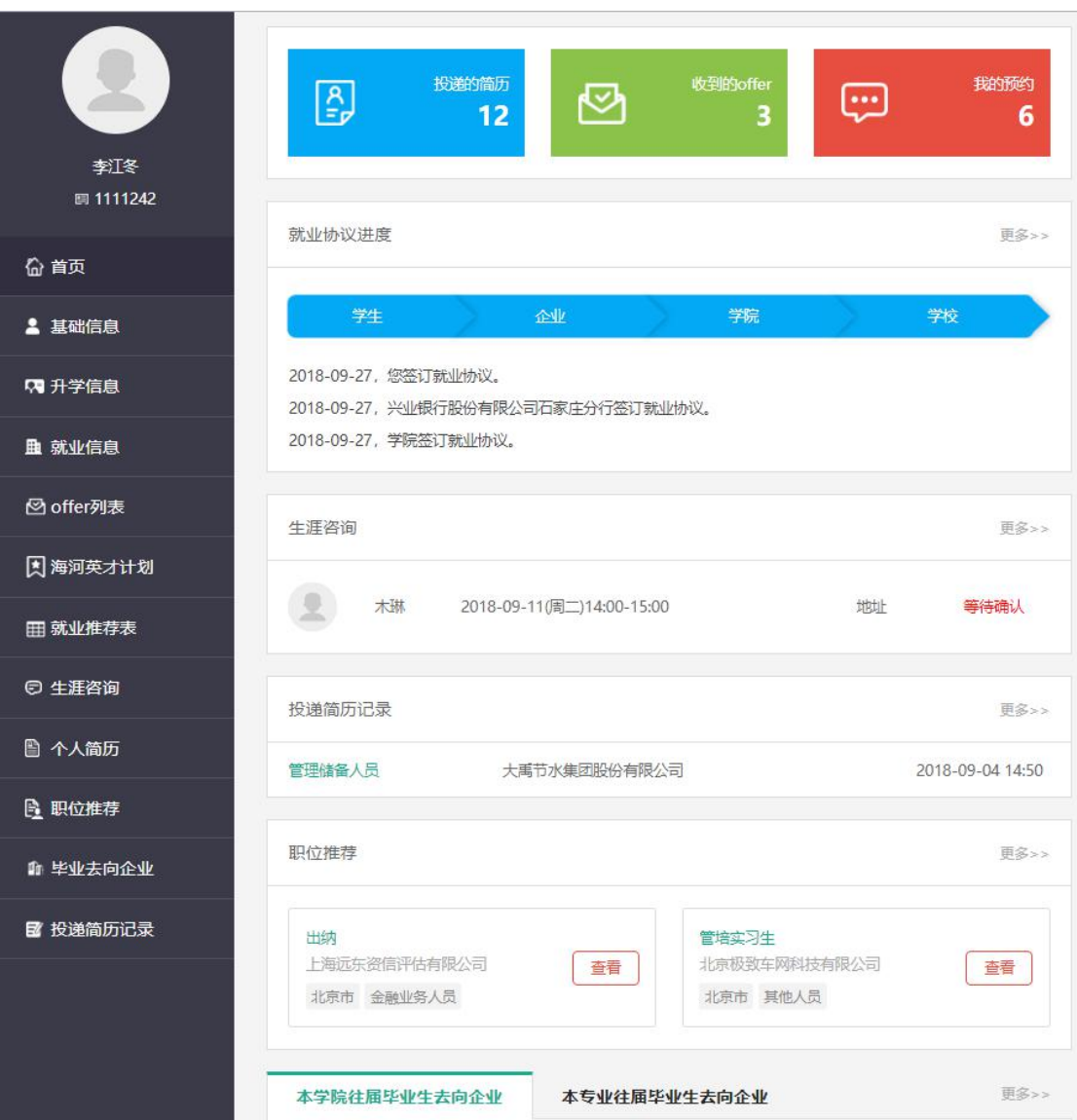

# <span id="page-4-0"></span>(二)基础信息

## <span id="page-4-1"></span>2.1 基础信息

查看基础信息,如需添加、修改、删除等操作,请向下滑动页面,点击页面 下方"编辑"按钮。部分内容如下图:

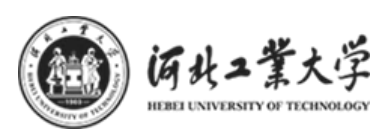

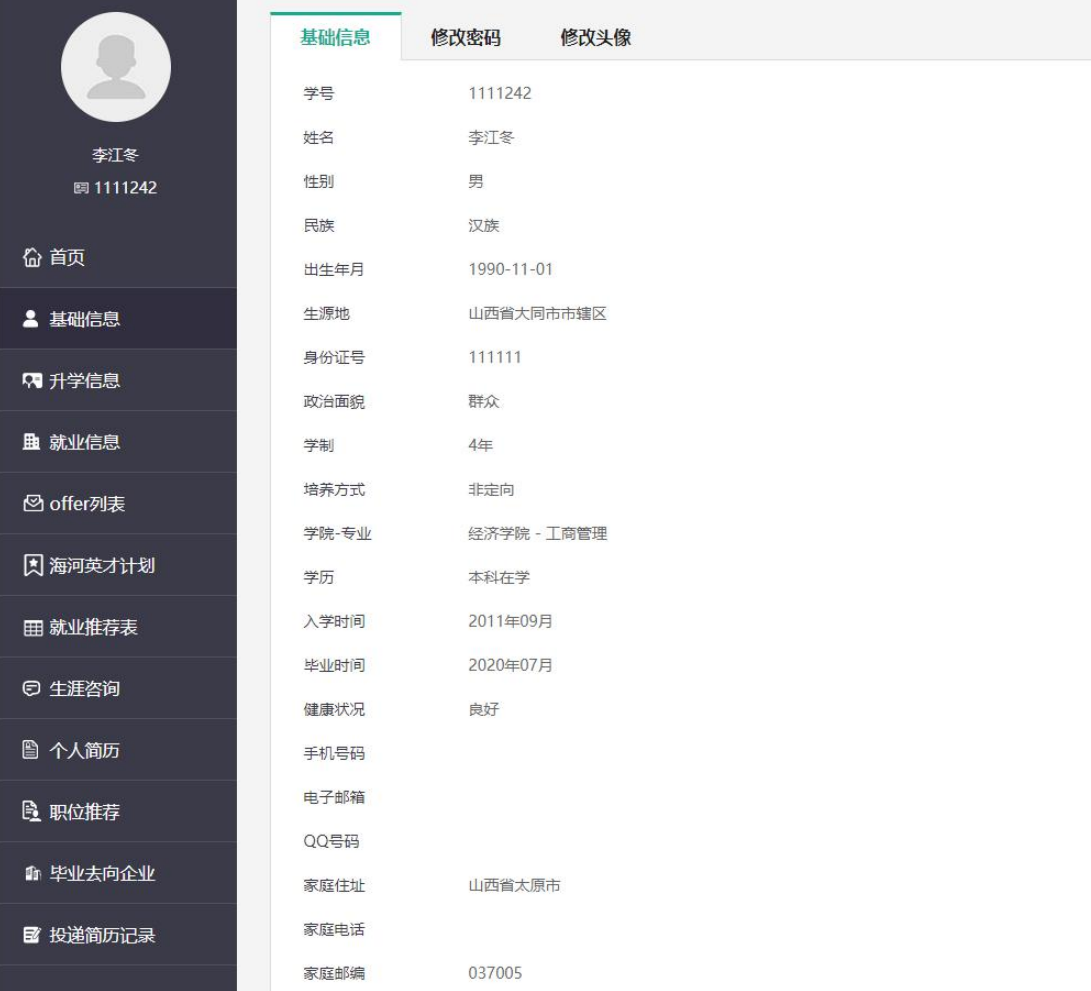

点击编辑按钮,页面进入可编辑状态,修改、添加、删除对应选项的信息, 编辑完成后,点击页面下方的"提交"按钮,保存编辑的内容。部分内容下图:

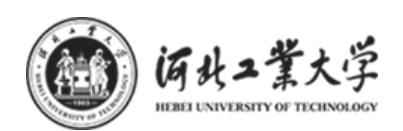

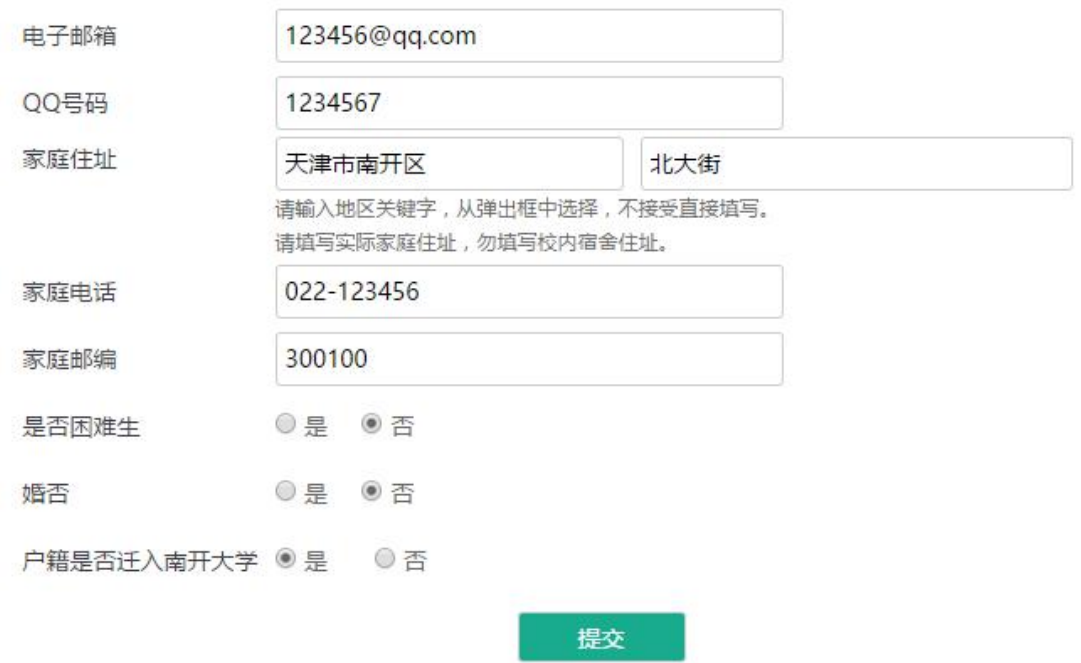

备注:这里需要注意的是:身份证及生源地等信息只有在学校规定的生源校对期 间才可以更改,并且在确认无误提交后,不能二次修改。如下图所示为生源校对 期间才能更改的信息;

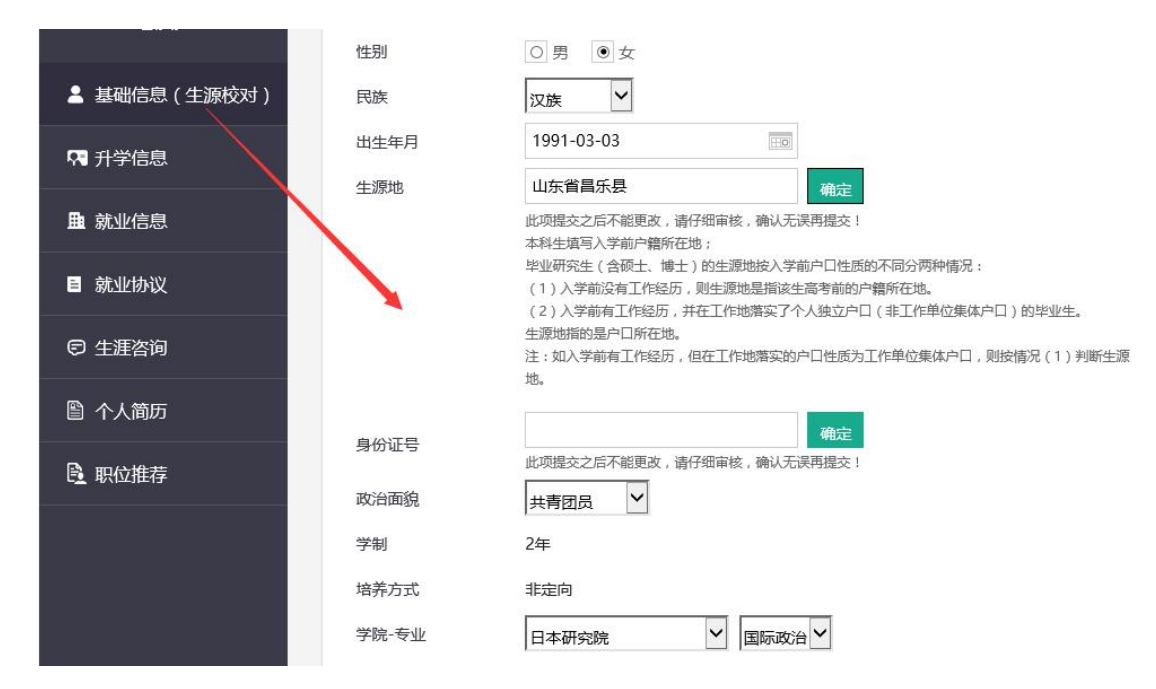

## <span id="page-6-0"></span>2.2 修改密码

点击修改密码项填写新密码点击提交,如下图:

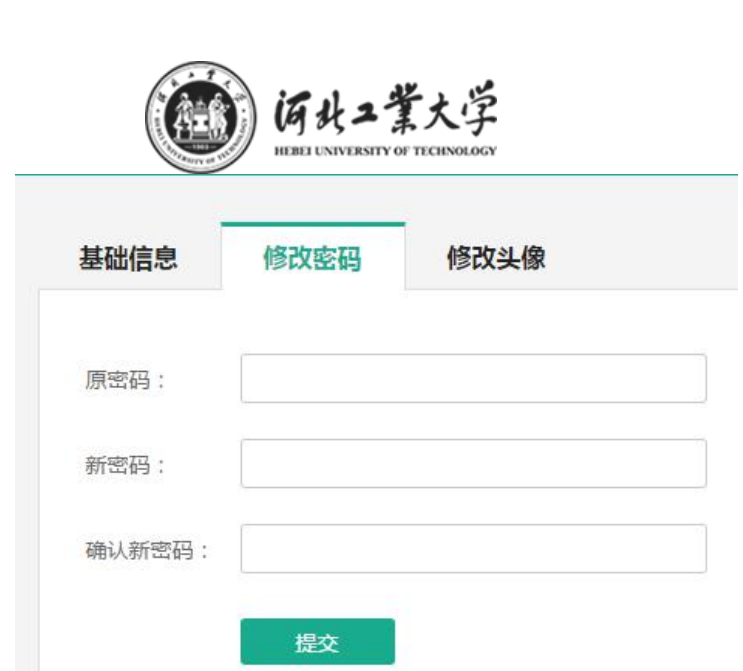

# <span id="page-7-0"></span>2.3 修改头像

点击修改头像项,可点击选择文件上传头像,如下图:

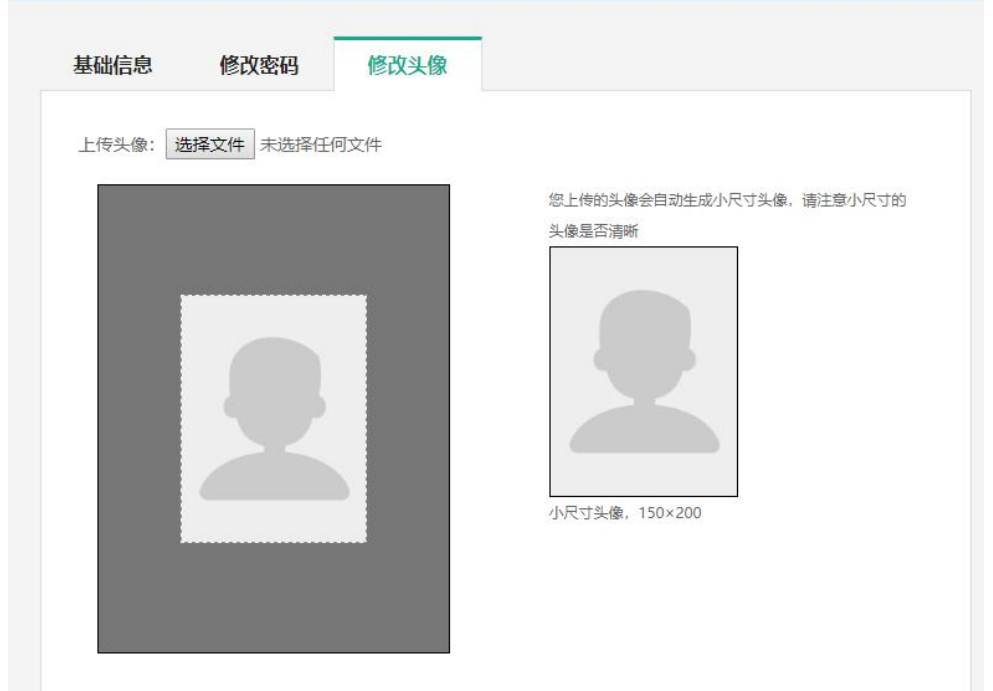

# <span id="page-8-0"></span>(三)升学信息

点击左侧"升学信息"按钮,进入"升学信息"页面。根据学生当前学 历情况,显示对应选项卡:"保研信息/保博信息"、"考研信息/考博信息"、 "出国信息",如下图:

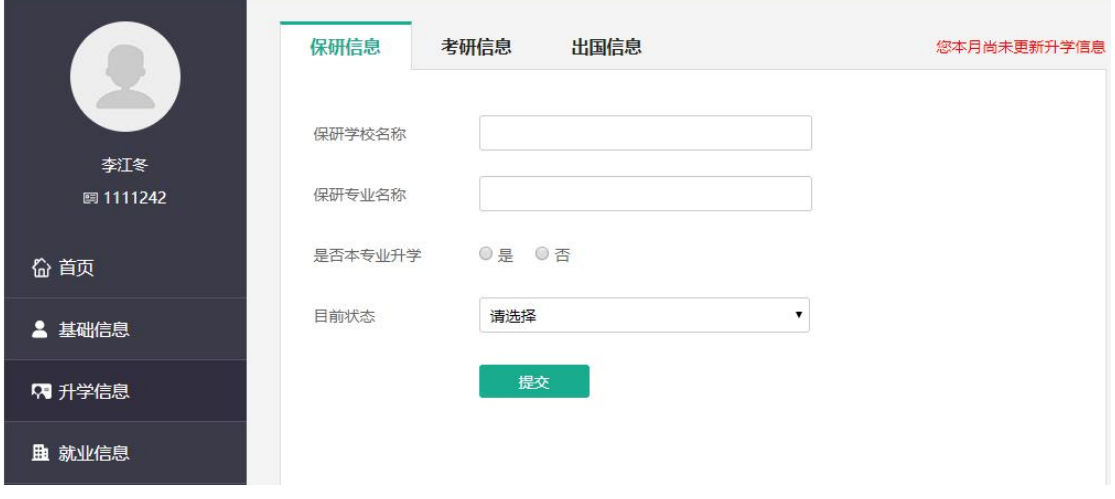

根据本人情况,填写对应的选项卡信息,填写成功后,点击"提交"按钮, 保存信息。如下图所示考研信息填写:

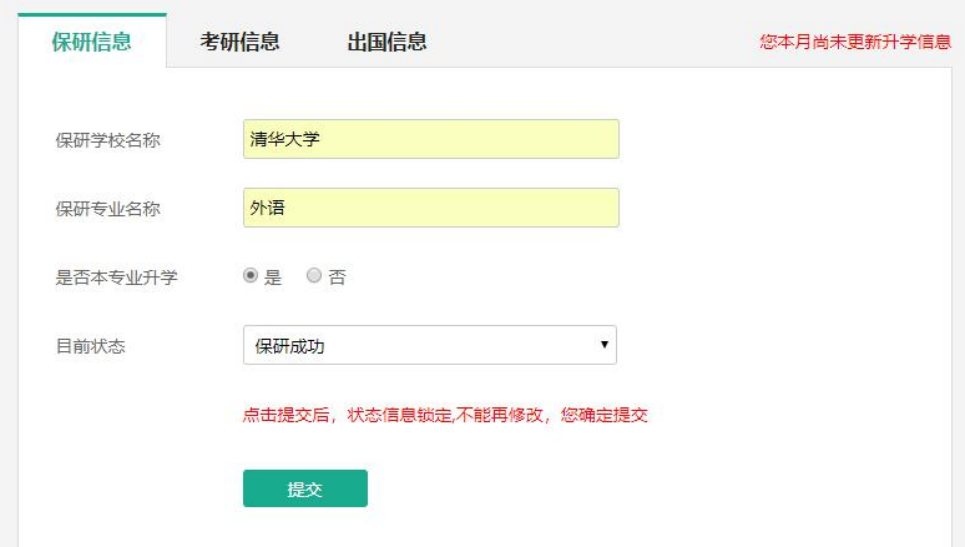

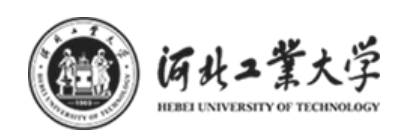

备注: 以上三个选项卡信息如果状态为"XX 成功", 则系统自动锁定, 需取消 锁定后才能修改,如下图所示的状态为:"保研成功"。

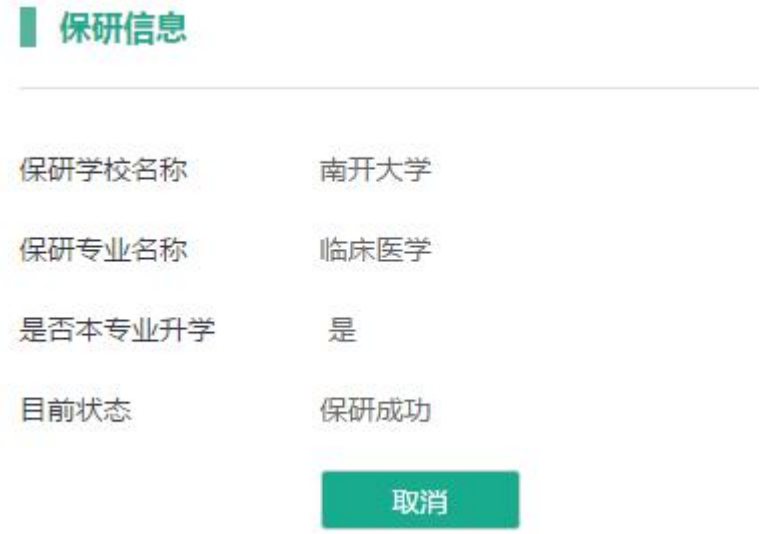

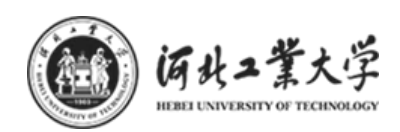

# <span id="page-10-0"></span>(四)就业信息

点击左侧"就业信息"按钮,进入"就业信息页面"。如下图:

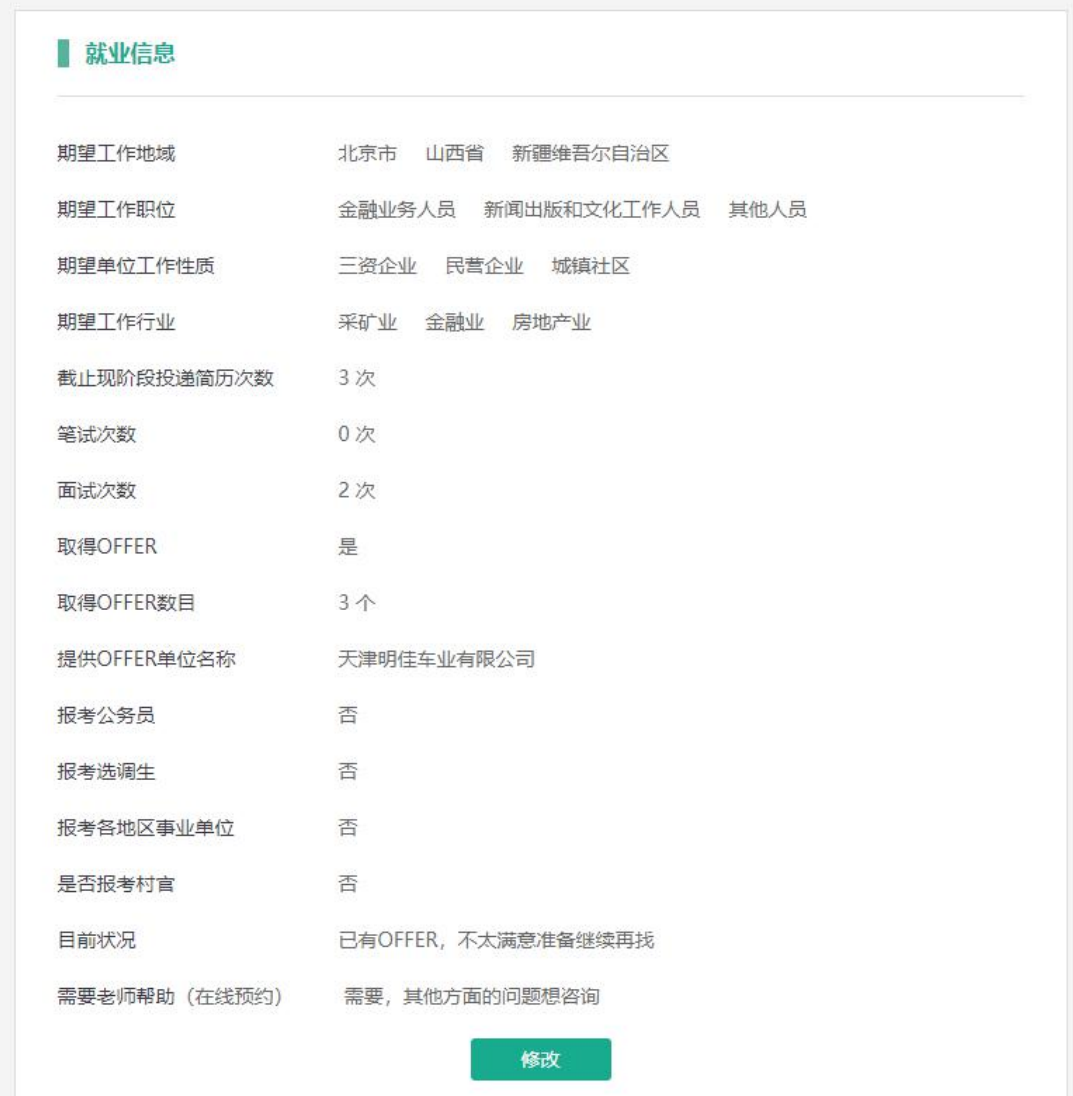

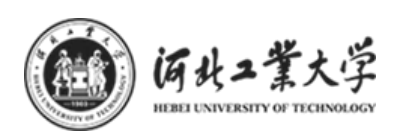

修改就业信息:点击修改按钮进入修改页面,填写完成后,点击"提交"按钮, 保存信息。如下图修改页面:

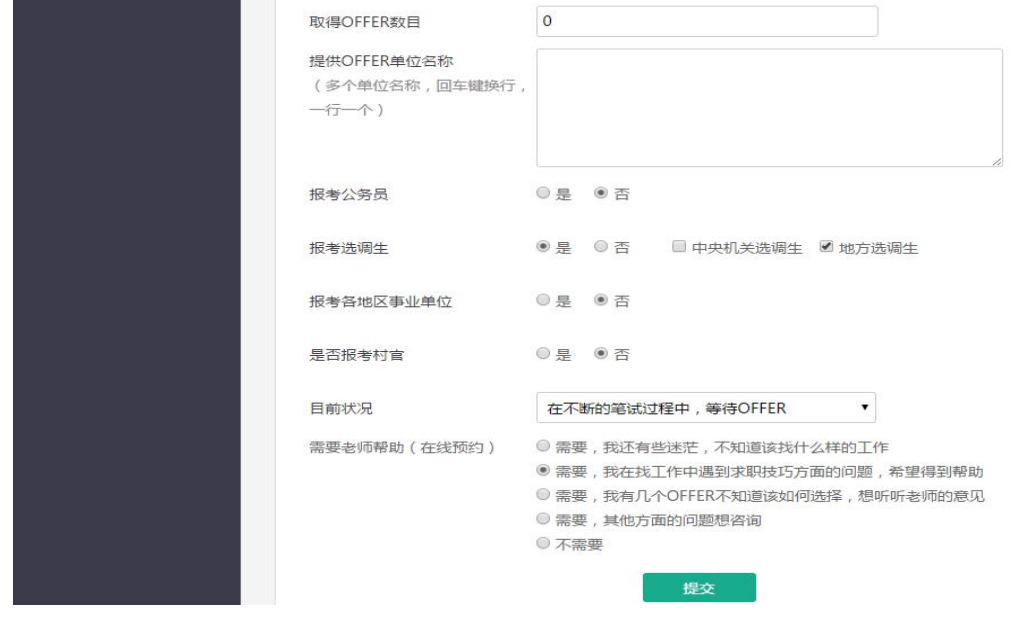

## <span id="page-11-0"></span>(五)就业方案校对

注意:只有在学校规定的就业方案校对期间,左侧导航栏才会显示"就业方 案校对"按钮,点击进入就业方案校对页面,根据页面的具体显示内容校对,确 认无误后点击提交。

说明:原值:是学校统计的学生的就业方案信息;

新值: 若原值有误, 在新值一栏填写正确信息;

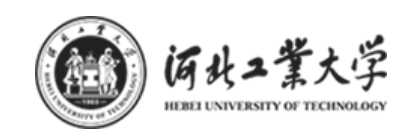

#### 就业方案校对

☆ 河北工业大学毕业生就业方案校对说明(学生版)

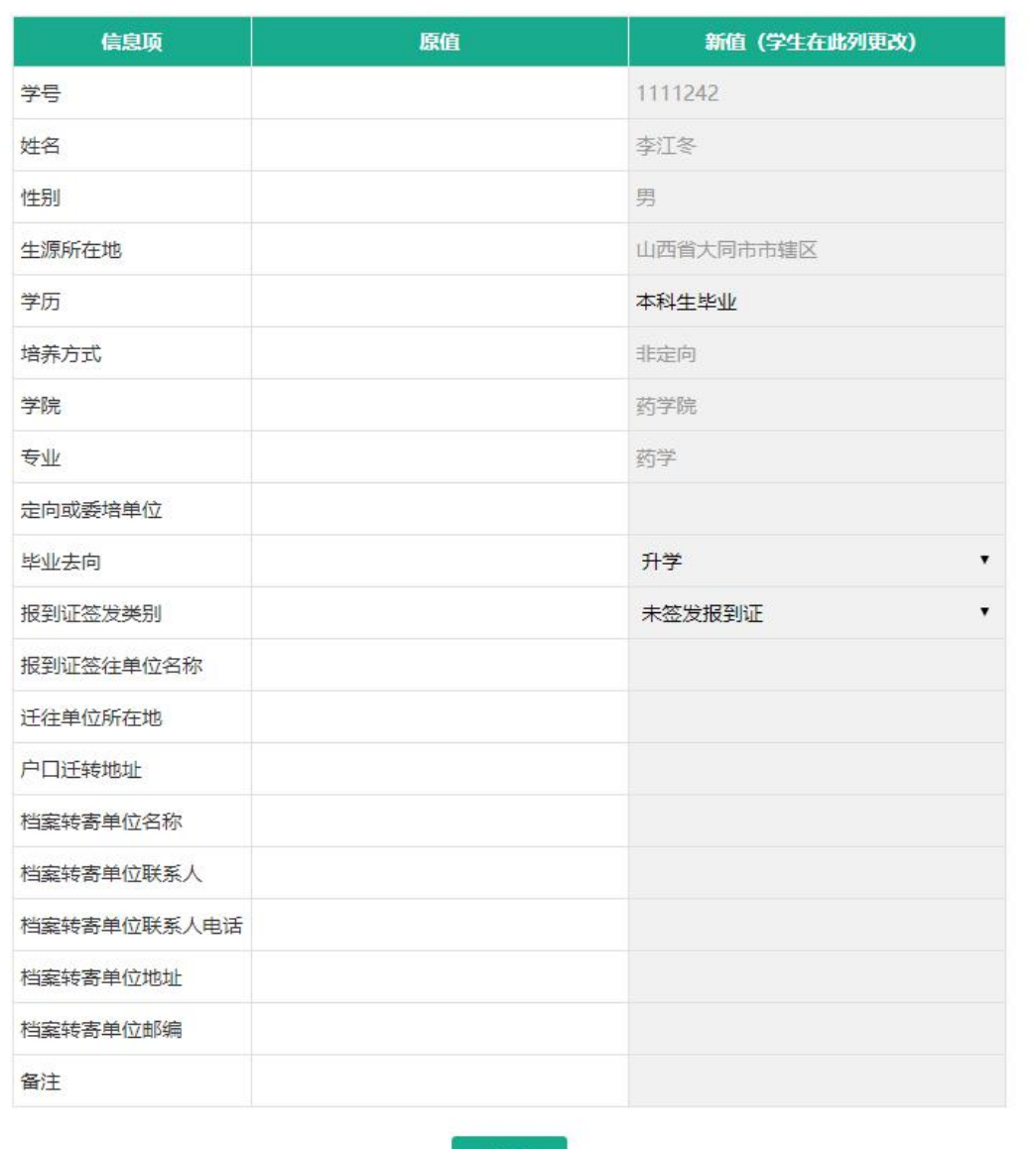

提交

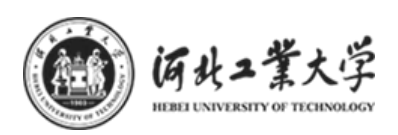

# <span id="page-13-0"></span>(六)**offer** 列表

点击左侧"offer 列表"按钮,进入此页面,会显示所有企业发送的 offer 信息,如下图:

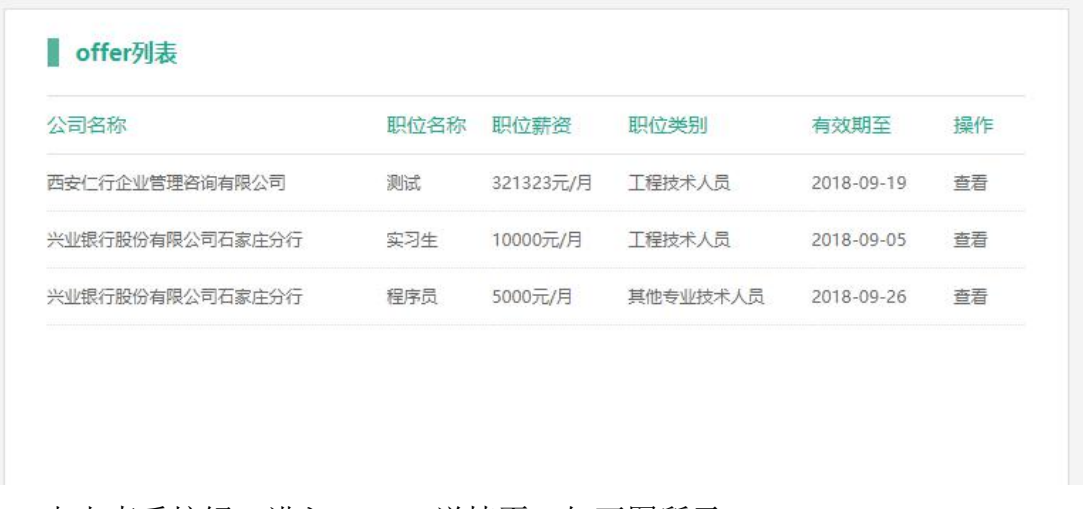

点击查看按钮,进入 offer 详情页,如下图所示:

注:学生在此页面申请签订就业协议;如果 offer 已过期,则不能签订就业 协议;

如果此学生还未签订就业协议,则会显示签订就业协议按钮,点击即与此企 业签订就业协议;

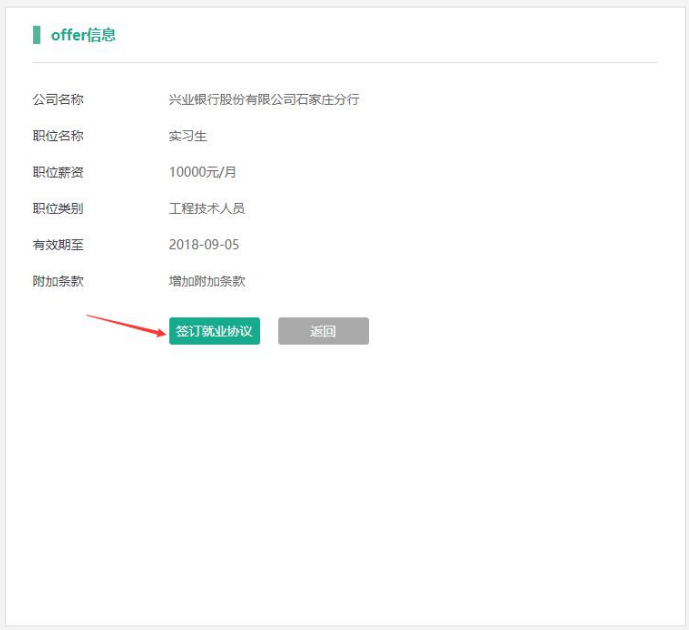

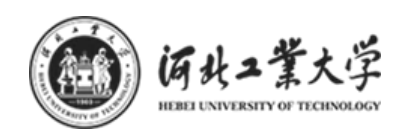

## <span id="page-14-0"></span>(七)就业协议

## <span id="page-14-1"></span>7.1 就业协议

点击左侧"就业协议"按钮,进入此页面。如果还未在 offer 列表进行签 约, 则页面会如下图所示:

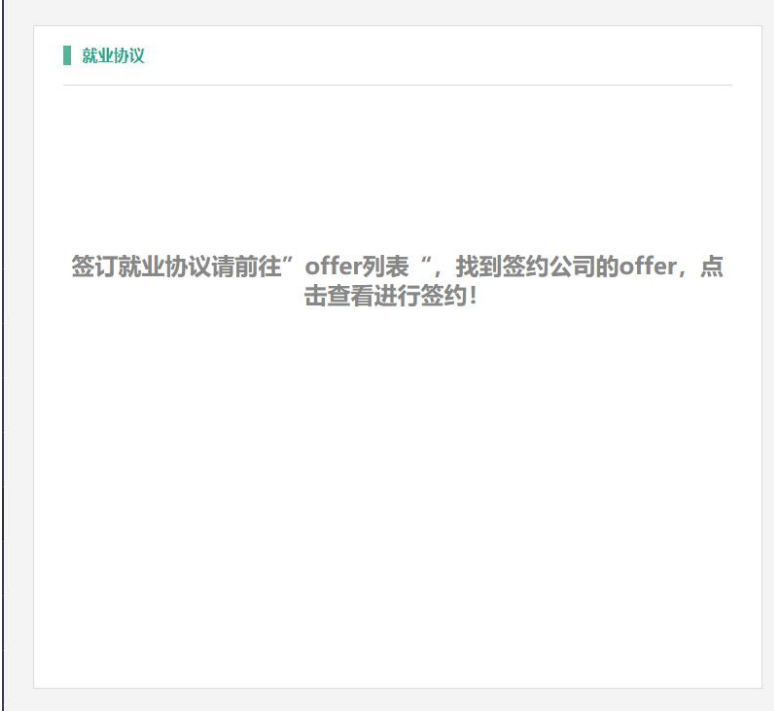

备注:培养方式为定向、国防生、委培的学生,则无权限进入此页面。

#### 就业协议签订流程:

1. 学生申请就业协议: 学生在 offer 列表完成就业协议的申请, 等待企业, 学院,学校的逐级通过,如下图:

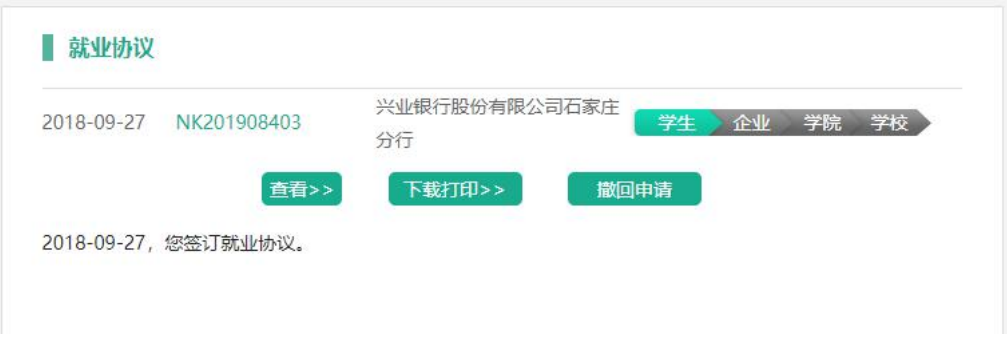

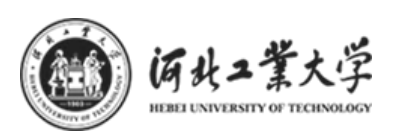

(1)查看: 点击"查看"按钮,可以在线预览"河北工业大学本科(研究) 生就业协议书"。

(2)下载打印: 下载"就业协议书"的 PDF 文件版本;

(3)撤回申请: 如果已申请的就业协议有变动, 在企业未通过之前可点击 "撤回申请"按钮;

#### 2.就业协议签订完成

逐级通过后,就业协议签订完成,如下图:

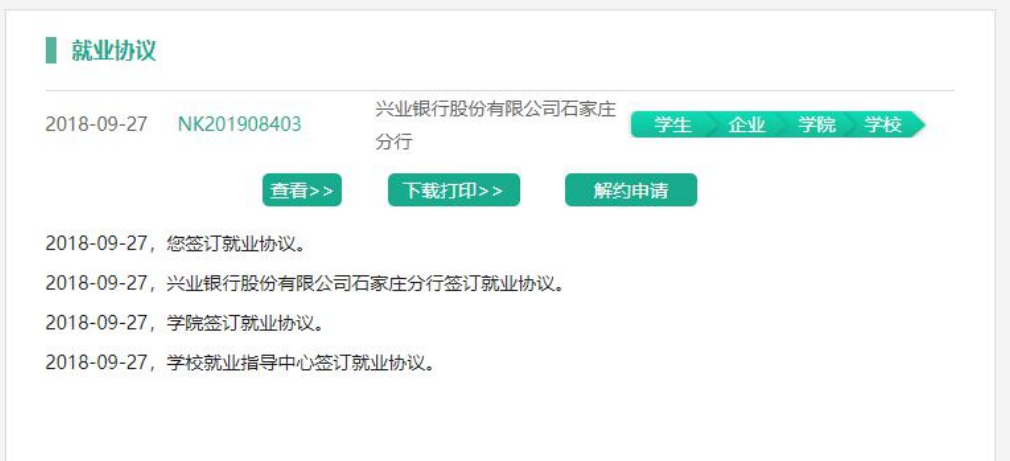

(1)查看:在线预览"河北工业大学本科(研究)生就业协议书"。部分内容如 下图:

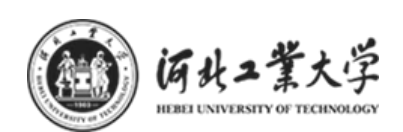

协议号: HGD201908403

河北工业大学毕业本科生就业协议书

注:此版本仅供浏览,请勿从网页上打印

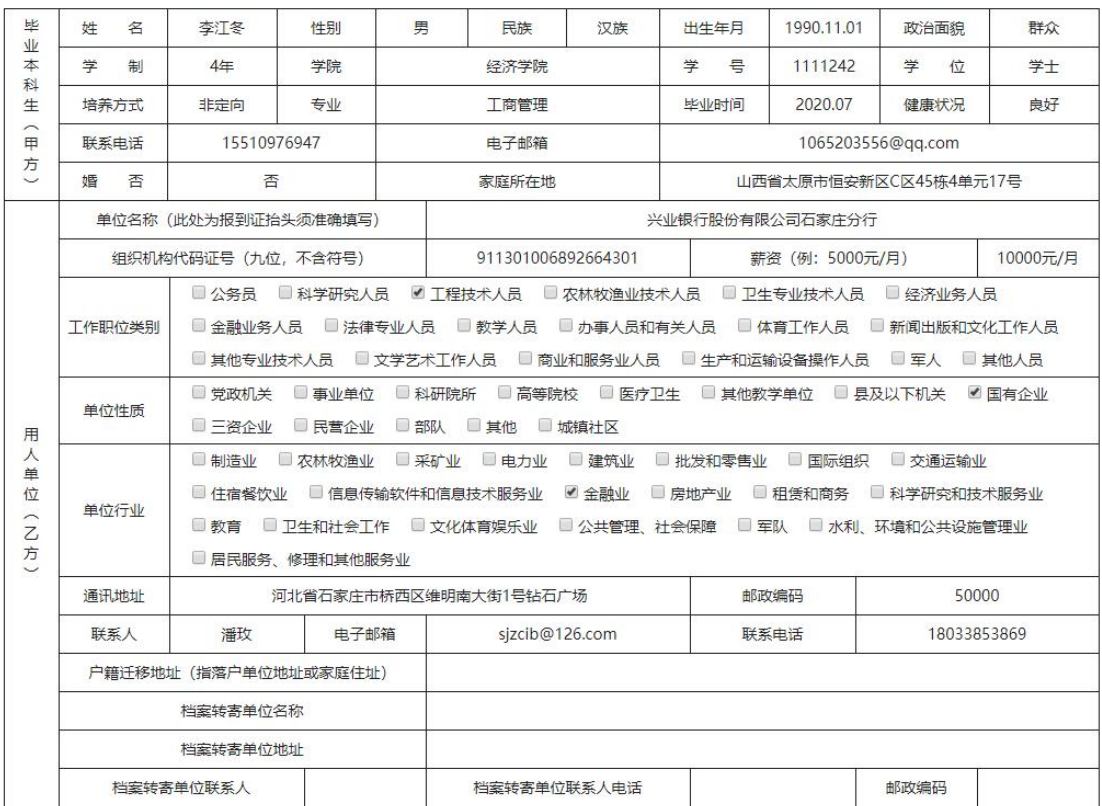

#### (2)解约申请:

针对于同学在使用过程中操作失误、线下企业招聘发生变化等等情况,我们 设计了"线上解约流程",在协议签订后,如需解约,可点击解约申请按钮,学 院、企业、学校逐级依次审批通过后,线上解约成功。

解约过程如下图:

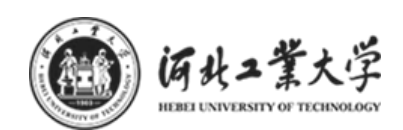

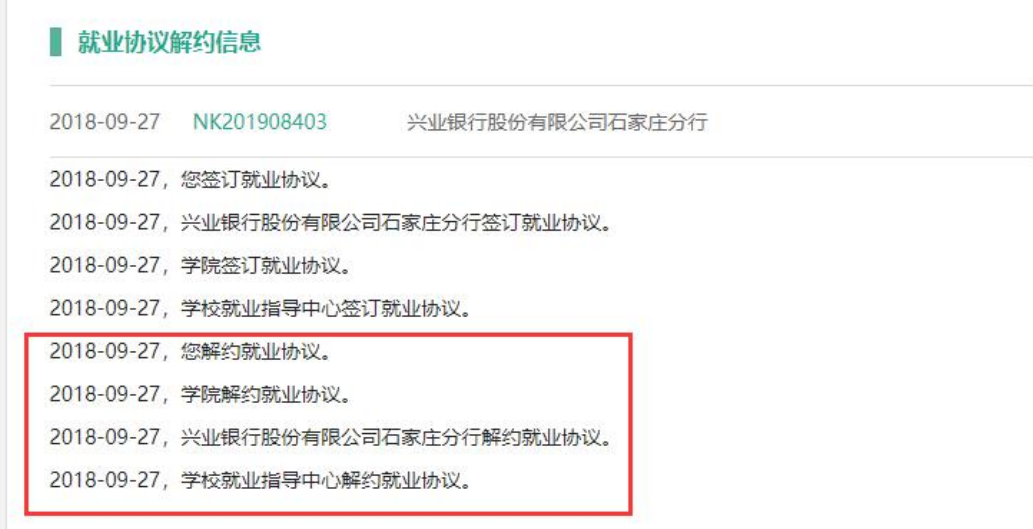

备注:签订完成的就业协议只能解约一次,若已经解约一次后,系统自动锁 定为不能解约,再次签订就业协议后则无解约申请按钮,如有问题则需联系就业 指导中心负责人;

## <span id="page-17-0"></span>7.2 签约人才

异地存档。根据不同学生的需求、企业的要求,在就业协议经过本人、 企业、学院、学校通过后,可点击就业协议页面上的"签约人才"按钮,并 在下方查看企业审批情况。如下图:

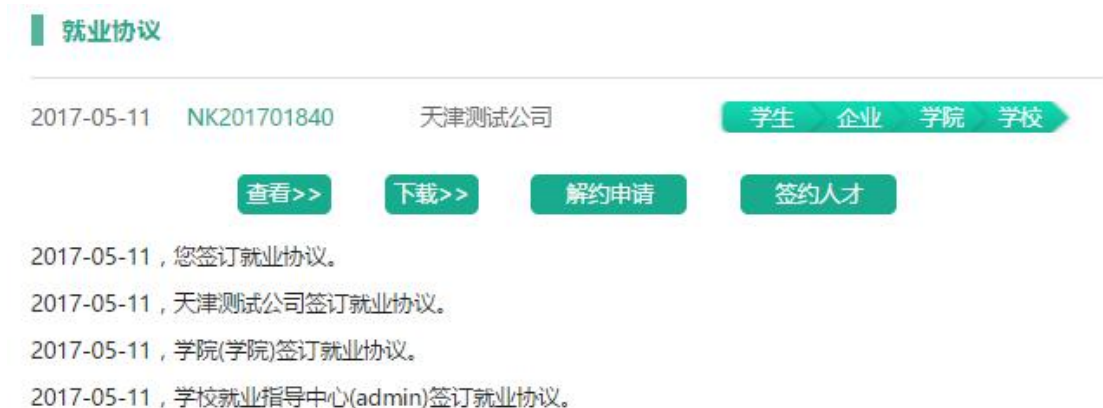

注意:只有在学校规定的签约人才期间,申请签订就业协议后此页面才会显 示"签约人才"按钮;

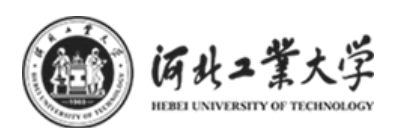

点击"签约人才"按钮:并在下方查看企业审批情况。签订流程同就业协议 的签订流程;如下图:

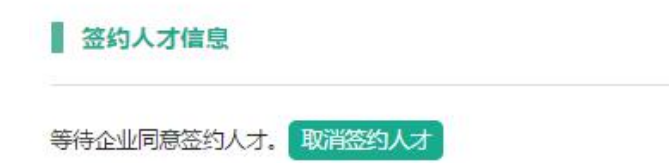

取消签约人才:如果已申请的签约人才有变动,可点击"取消签约人才"按 钮;

<span id="page-18-0"></span>(八)海河英才计划

点击左侧"海河英才计划"按钮,进入"海河英才计划"页面。如下图:

注意:只有在学校规定的海河英才计划期间,左侧导航栏才会显示"海河英才计划" 按钮。

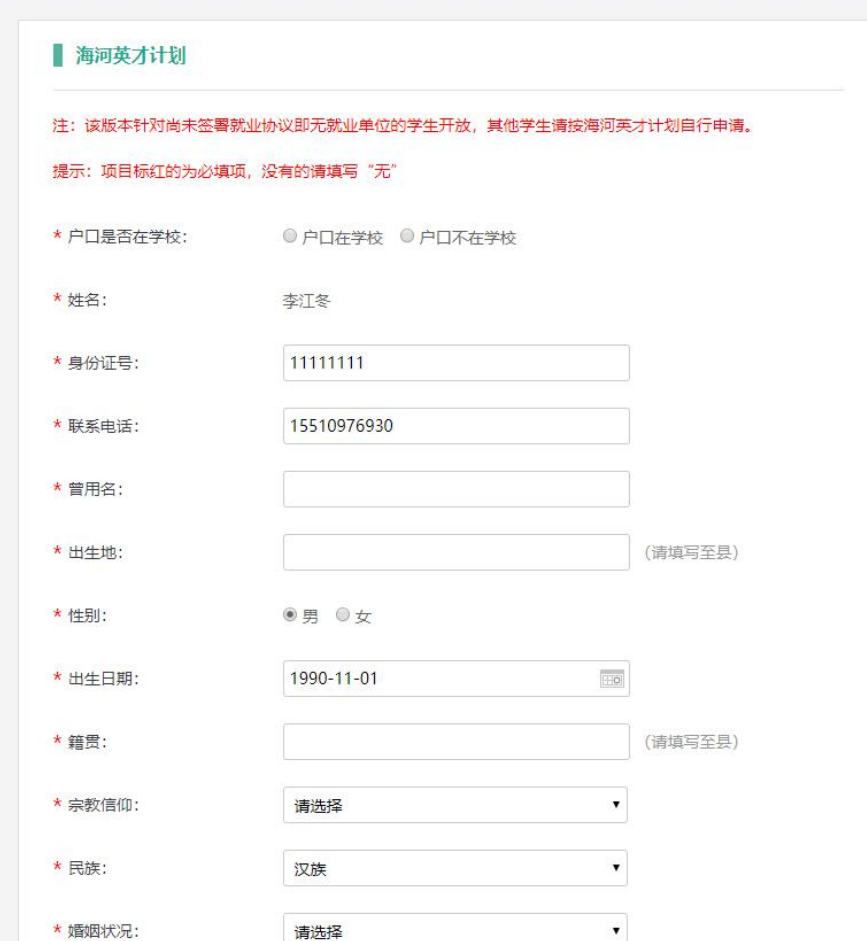

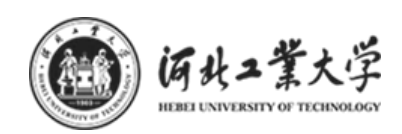

填写信息后点击最下方的提交按钮后, 等待学院审核; 如下图提示:

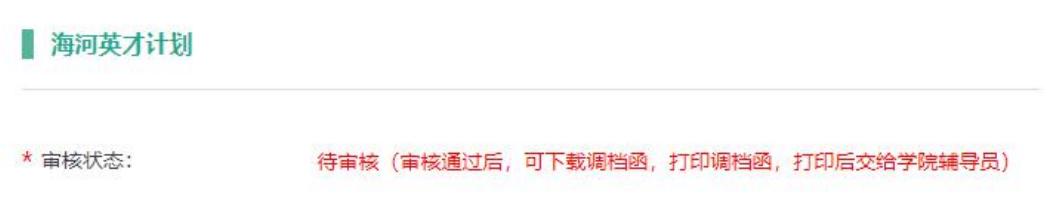

学校审核通过后,如下图所示:

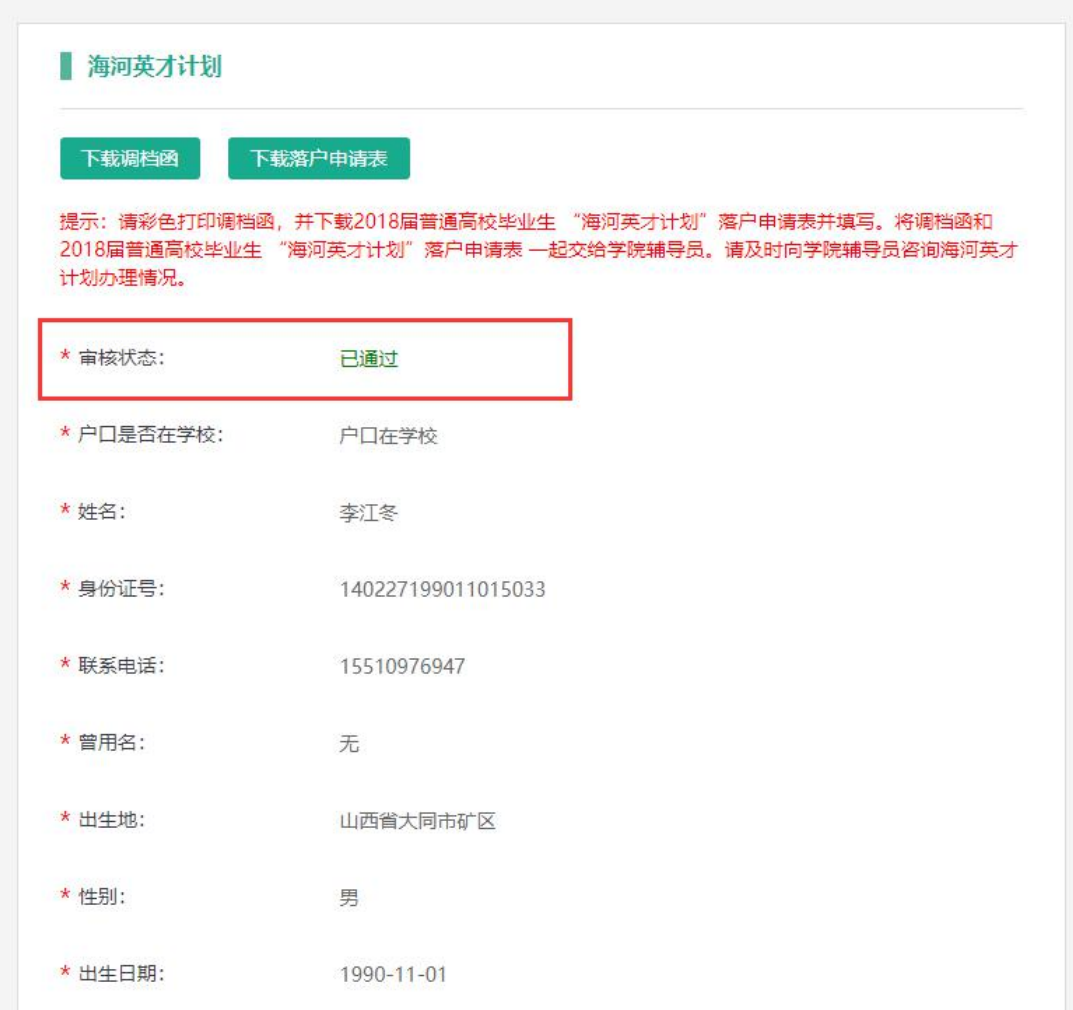

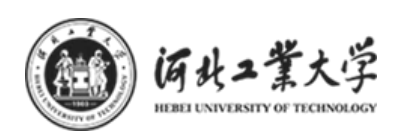

# <span id="page-20-0"></span>(九) 就业推荐表

点击左侧"就业推荐表"按钮,进入"就业推荐表"页面。如下图: 注意: 只有在学校规定的就业推荐表期间,左侧导航栏才会显示"就业推荐表"按钮。 填写可填写的信息后,点击提交按钮,待学院填写推荐意见,学校审核;

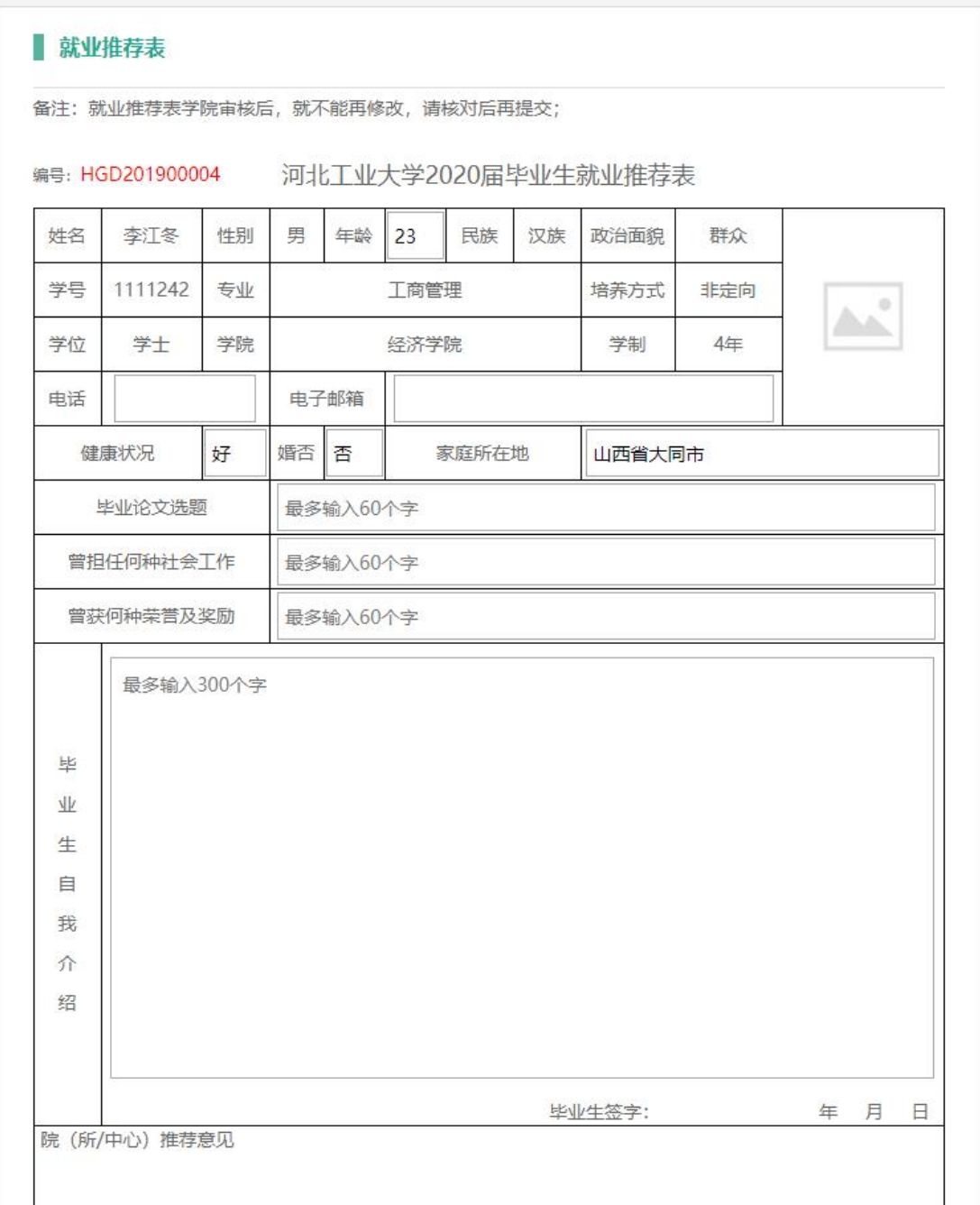

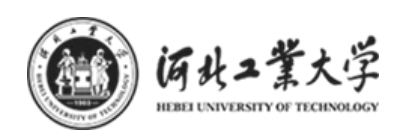

学校审核通过后,可下载就业推荐表;

#### ■ 就业推荐表

备注: 就业推荐表学院审核后, 就不能再修改, 请核对后再提交;

状态: 已通过

下载

#### 编号: HGD201900004 河北工业大学2020届毕业生就业推荐表

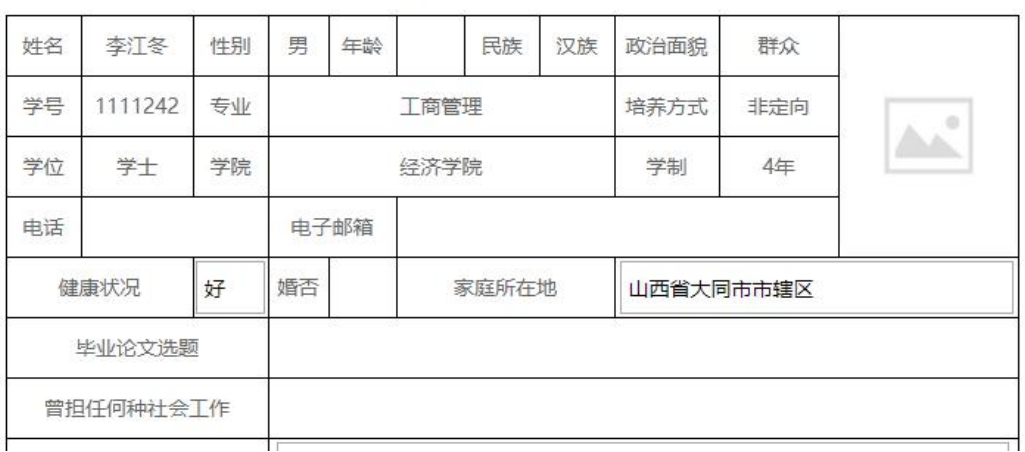

# <span id="page-21-0"></span>(十)生涯咨询

点击左侧"生涯咨询"按钮,进入"生涯咨询"页面。如下图:

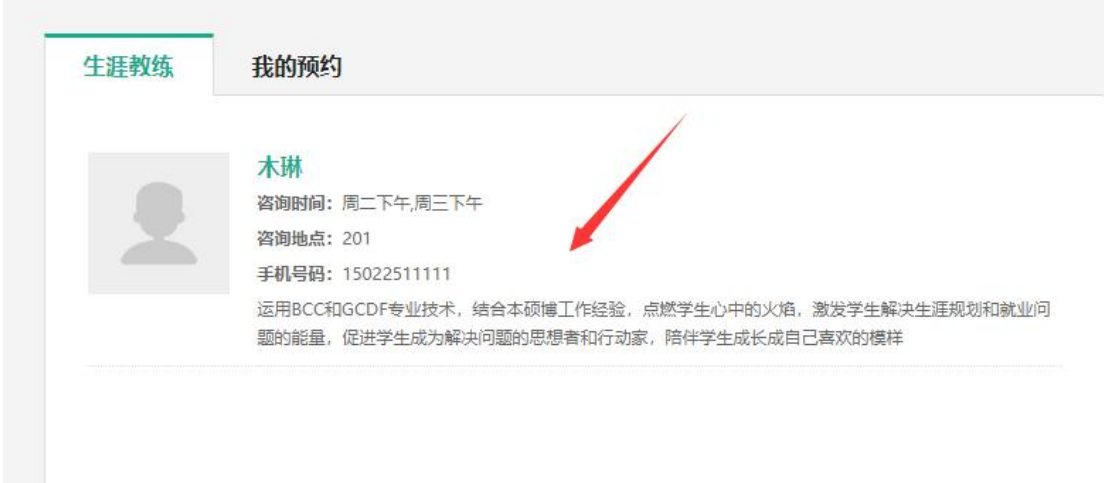

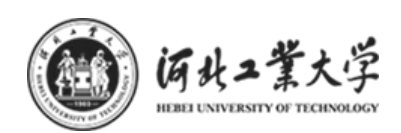

## <span id="page-22-0"></span>10.1 生涯教练

点击生涯教练的信息(箭头所指区域),可以查看生涯教练的基础信息, 以及咨询时间,进行就业、心理等多方面信息的咨询。选择咨询类型、咨询 时间、填写面谈表后点击提交后预约成功,部分内容如下图:

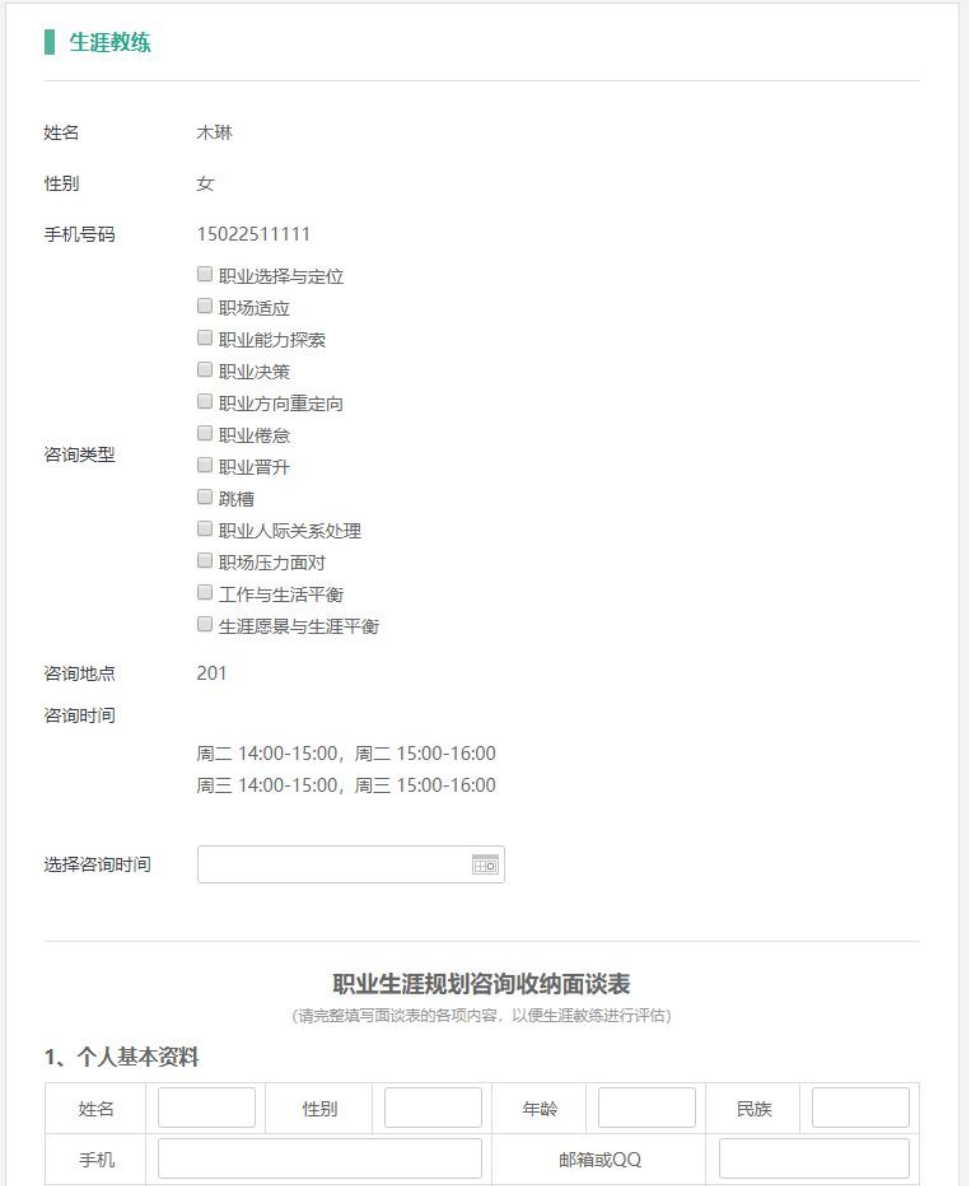

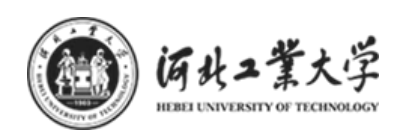

## <span id="page-23-0"></span>10.2 我的预约

点击"我的预约"项可查看我预约的咨询,如下图所示:

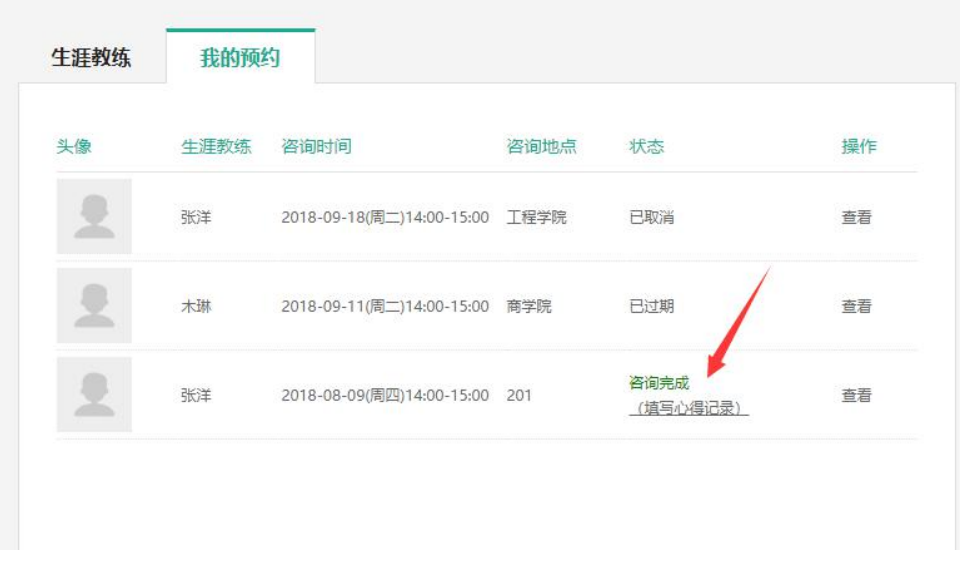

状态:预约后等待确认,状态为咨询完成后,点击填写心得记录,填写如下 图所示表格;

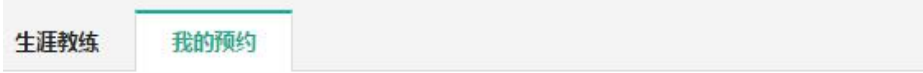

#### 接受谘商 (受辅)心得记录

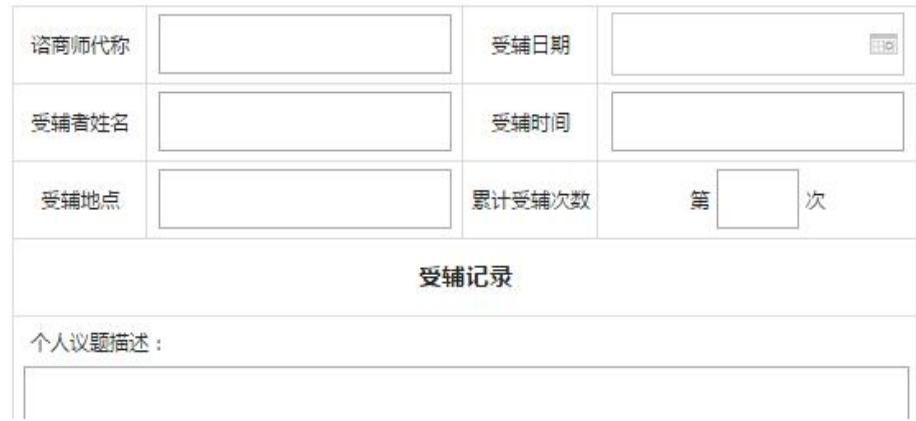

操作:点击查看,可查看预约的咨询内容及填写的面谈表;

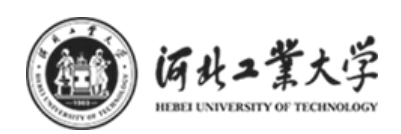

# <span id="page-24-0"></span>(十一)个人简历

1、添加电子简历,可将简历设置为公开或者删除;简历通过后才可下载简历; 如下图:

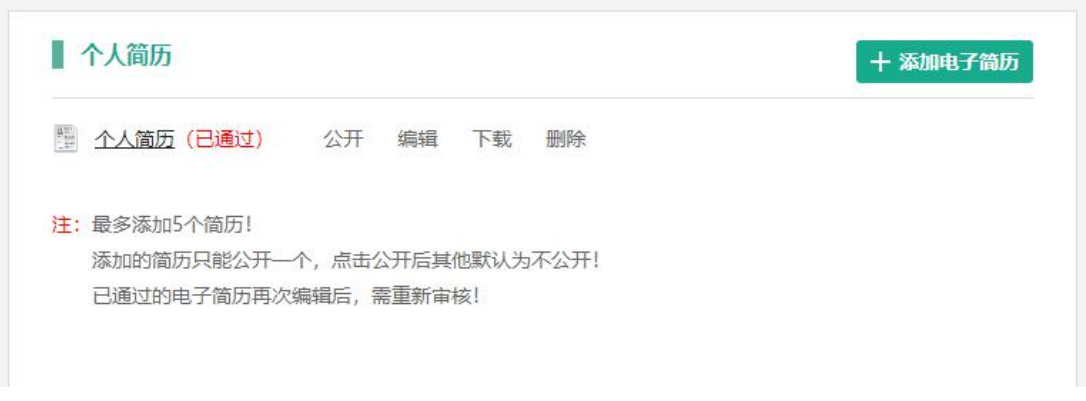

添加电子简历:可以选择简历模板(系统最多允许添加 5 份简历);

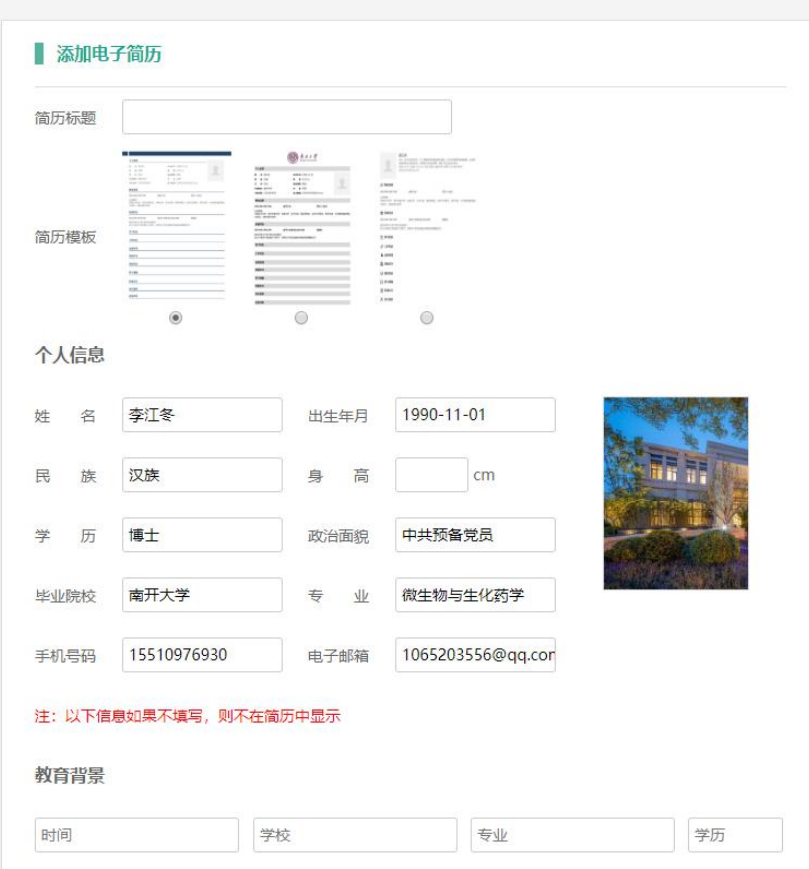

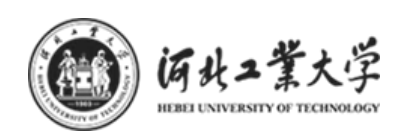

#### 2、线上投递简历

在参加双选会的时候,通过微信登陆并签到的同学,可以扫描企业的二维码, 线上投递简历。

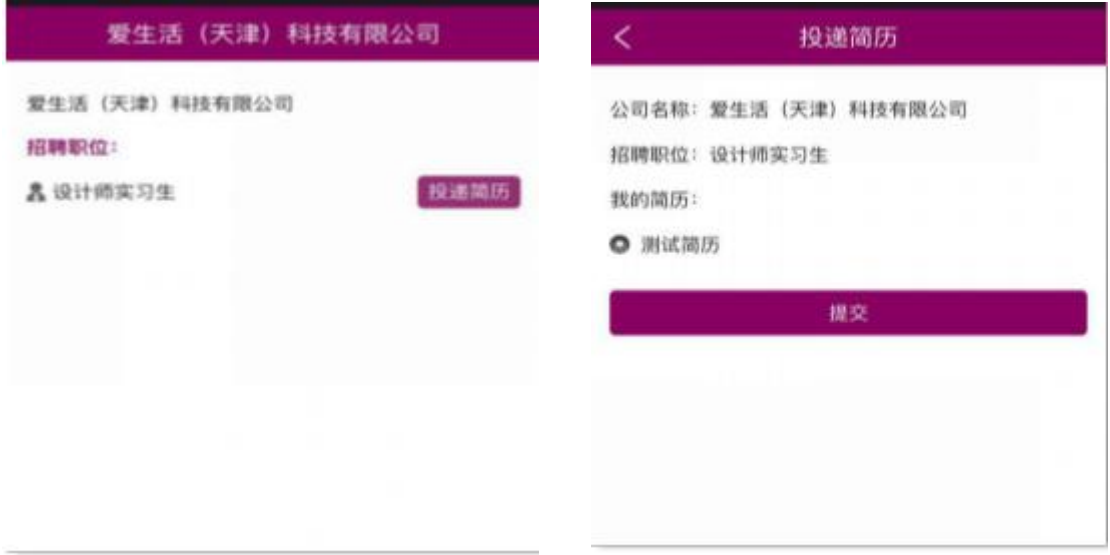

# <span id="page-25-0"></span>(十二)职位推荐

点击左侧的"职位推荐"按钮,进入职位推荐页面,就业指导中心会根 据学生填写的就业信息推荐符合的职位,学生可在此页面查看推荐的职位;

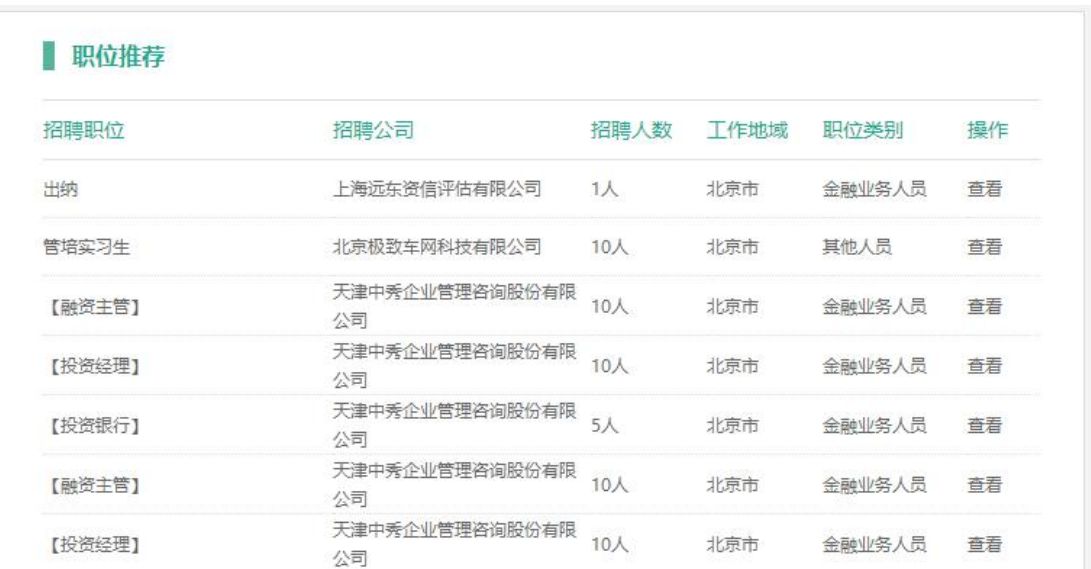

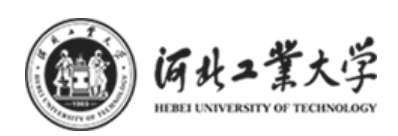

# <span id="page-26-0"></span>(十三)毕业去向企业

点击左侧的"毕业去向企业"按钮,进入页面,查看本学院、本专业往届毕 业生的去向企业;如下图:

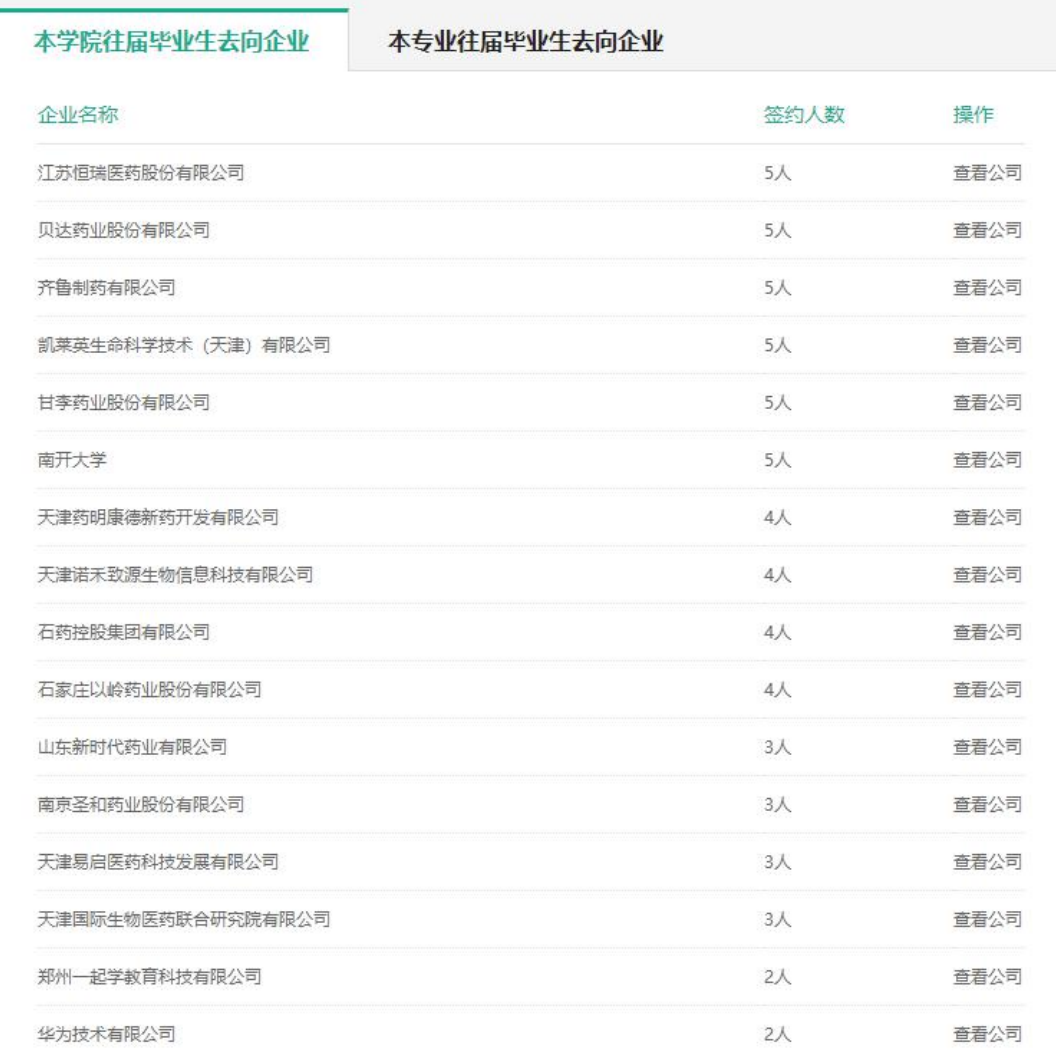

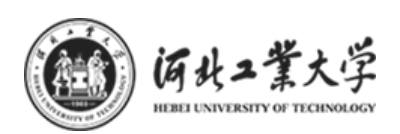

## <span id="page-27-0"></span>(十四)投递简历记录

点击左侧的"投递简历记录"按钮,进入页面,查看投递的简历记录,点击 简历可在线预览;

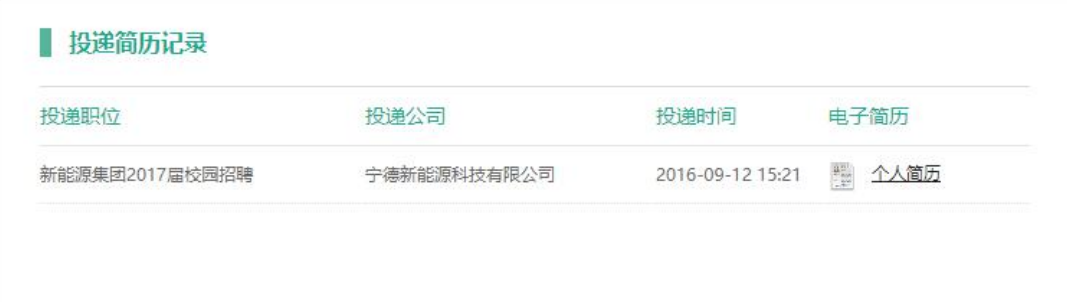

# <span id="page-27-1"></span>三、微信端操作流程

# <span id="page-27-2"></span>(一)关注微信平台

#### 1.微信扫码关注

扫描下方二维码,关注"河工大就业服务平台"

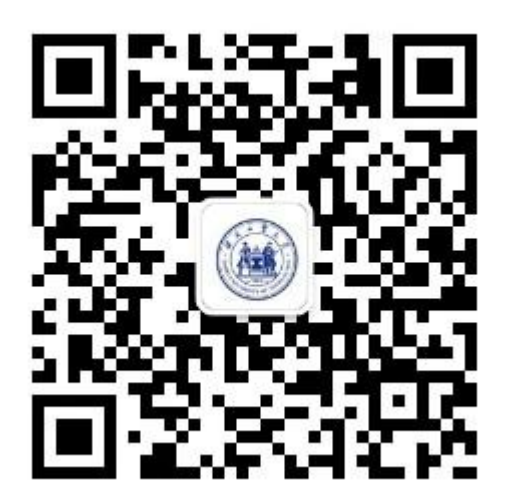

#### 2.搜索公众号关注

进入微信→点击右上角"+"号→点击"添加朋友"按钮→"公众号"→输 入"河北工业大学就业"→确定,即可在搜索结果中,查看到本平台。

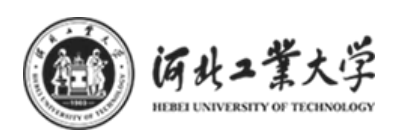

## <span id="page-28-0"></span>(二)登录系统

1. 进入公众号,点击右下方"就业系统"按钮,在菜单中点击"登录"按钮。 如下图:

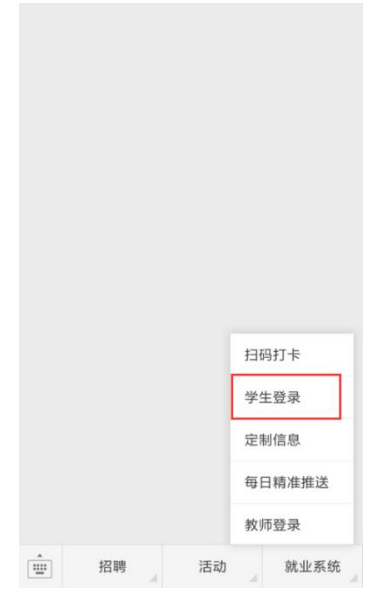

2.进入登陆页面,输入本人学号及密码(初始密码为本人身份证号码后 6 位, 最后一位为字母,区分大小写)。输入正确验证码后,进入主页面。如下图:

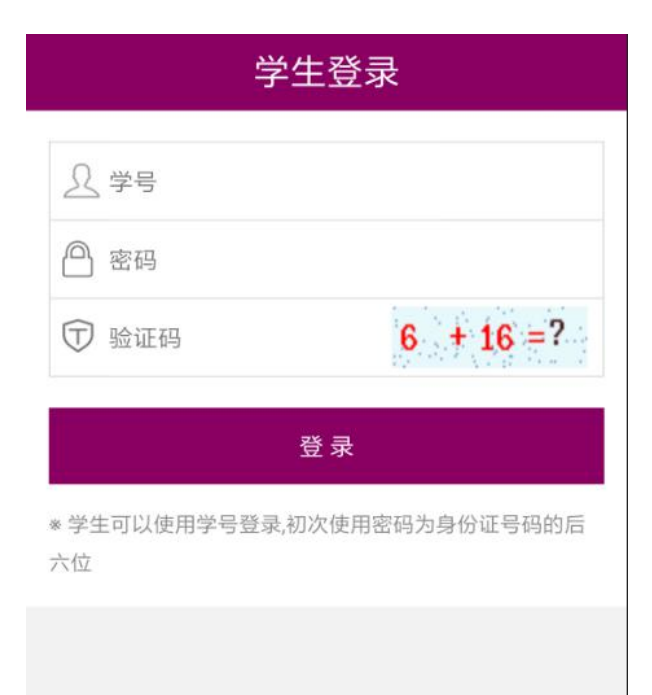

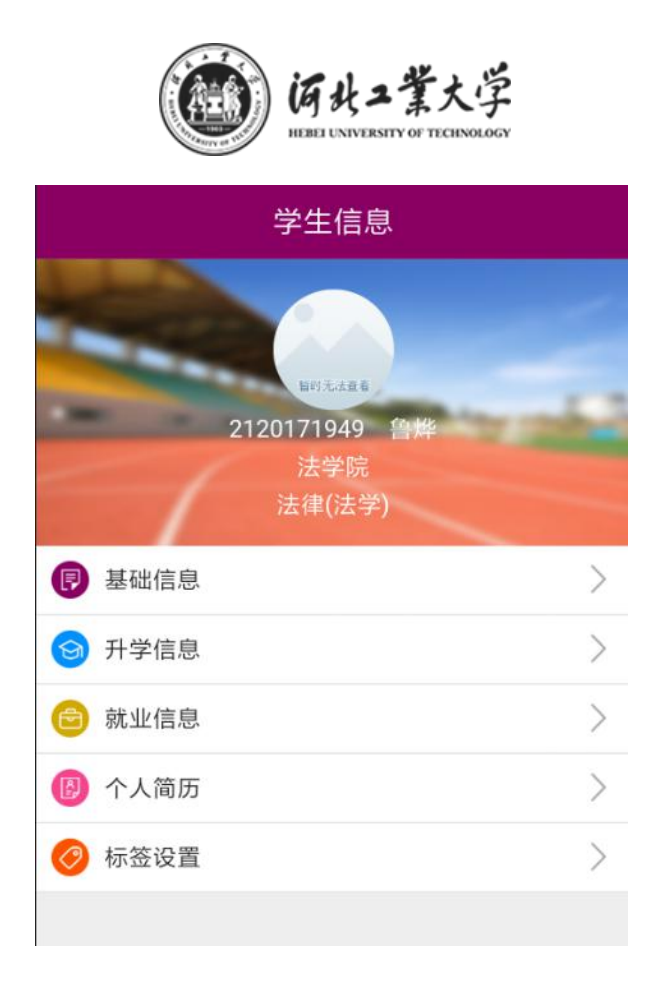

# <span id="page-29-0"></span>(三)信息填写

基础信息、升学信息、就业信息填写与 PC 端填写方式一致, 可参看"PC 端 使用教程",填写相关信息。如下图:

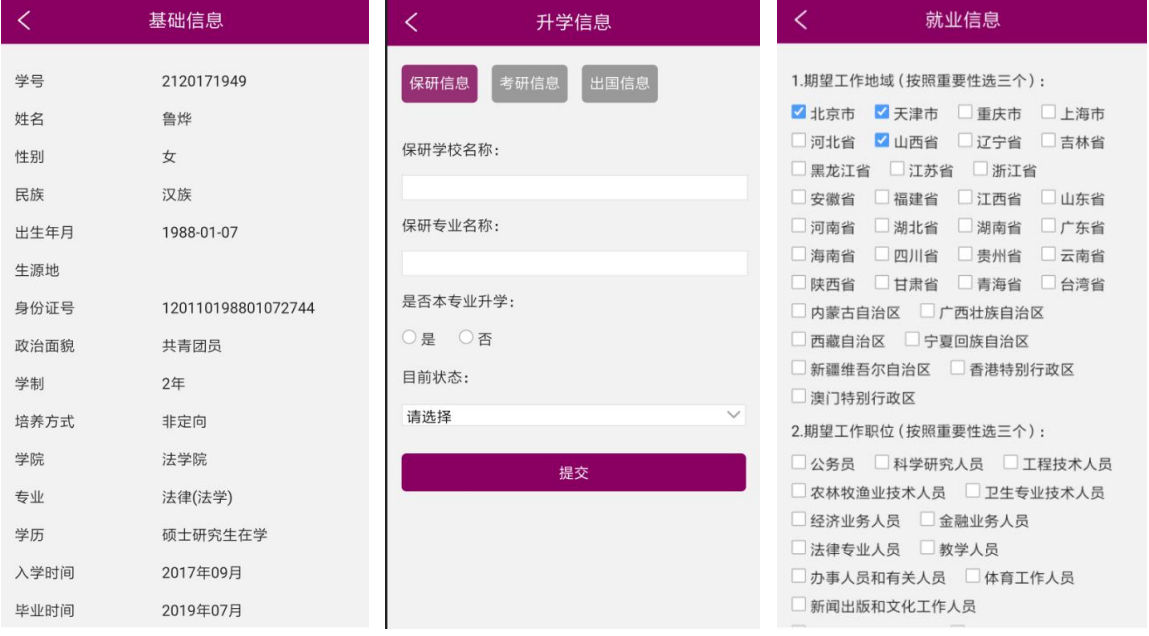

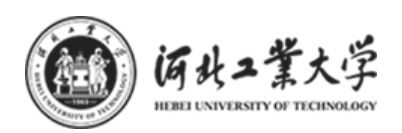

# <span id="page-30-0"></span>(四)个人简历

点击主页"个人简历"按钮,进入页面,可查看简历审核状态,公开和删除 简历;

![](_page_30_Picture_42.jpeg)

## <span id="page-30-1"></span>(五)就业方案校对

在学校开放就业方案校对期间,此按钮才会显示,学生可在手机端进行就业方案校 对;

## <span id="page-30-2"></span>(六)标签设置

点击主页"标签设置"按钮,进入页面,勾选感兴趣的标签,点击"提交" 按钮保存。如下图:

![](_page_30_Picture_43.jpeg)

![](_page_31_Picture_0.jpeg)

# <span id="page-31-0"></span>(七)定制信息

进入微信平台页面,点击右下方菜单中"定制信息"按钮,查看根据标签设 置筛选出的定制信息,更精准地获得感兴趣的工作的资讯信息。如下图:

![](_page_31_Figure_3.jpeg)

## <span id="page-31-1"></span>(八)每日精准推送

点击右下角菜单"每日精准推送"按钮,根据本人所填写的"就业信息"的 相关内容,与企业在此平台上发布的招聘信息进行匹配,并根据招聘信息的时效 性进行及时更新,为此位同学精准推送对应行业的详细招聘信息。如下图:

![](_page_31_Figure_6.jpeg)

![](_page_32_Picture_0.jpeg)

# <span id="page-32-0"></span>四、其他

1.在使用中如有疑问请咨询班导师;

2.在操作过程中如遇 BUG,页面问题等,请截图并配有问题描述、称呼、联系方 式等内容, 发邮件送至 a\_shenghuo@126.com, 我们会尽快与您取得联系。